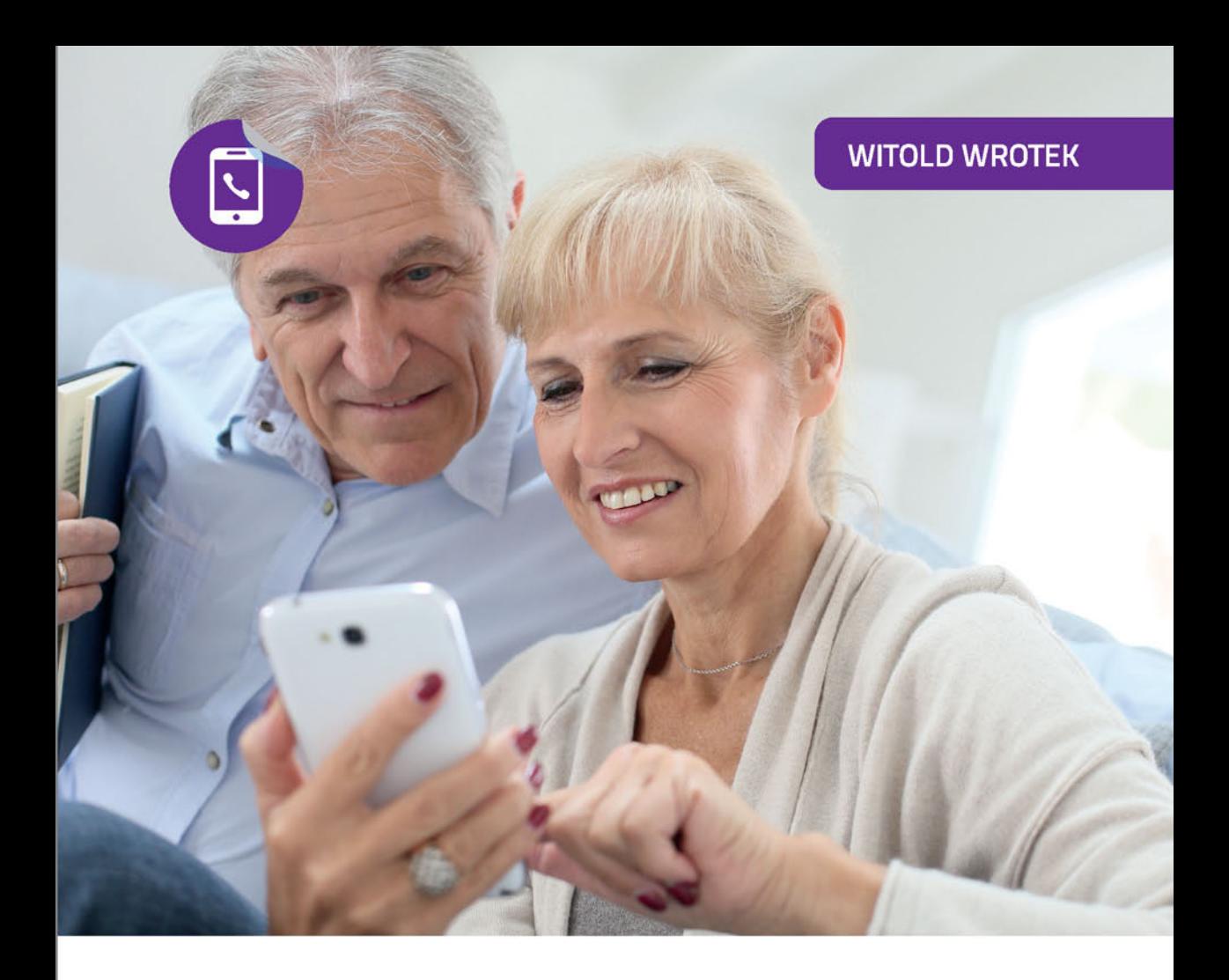

# **Smartfony**

# DLA SENIORÓW

- · Sekrety użytkowania, czyli po co Ci smartfon
- · Konfigurowanie, czyli jak ustawić wygląd ekranu i dzwonek
- · Aplikacje, czyli do czego jeszcze przyda Ci się smartfon

Prostsze życie ze smartfonem

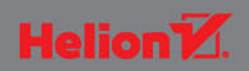

Wszelkie prawa zastrzeżone. Nieautoryzowane rozpowszechnianie całości lub fragmentu niniejszej publikacji w jakiejkolwiek postaci jest zabronione. Wykonywanie kopii metodą kserograficzną, fotograficzną, a także kopiowanie książki na nośniku filmowym, magnetycznym lub innym powoduje naruszenie praw autorskich niniejszej publikacji.

Wszystkie znaki występujące w tekście są zastrzeżonymi znakami firmowymi bądź towarowymi ich właścicieli.

Autor oraz Wydawnictwo HELION dołożyli wszelkich starań, by zawarte w tej książce informacje były kompletne i rzetelne. Nie biorą jednak żadnej odpowiedzialności ani za ich wykorzystanie, ani za związane z tym ewentualne naruszenie praw patentowych lub autorskich. Autor oraz Wydawnictwo HELION nie ponoszą również żadnej odpowiedzialności za ewentualne szkody wynikłe z wykorzystania informacji zawartych w książce.

Redaktor prowadzący: Michał Mrowiec

Wydawnictwo HELION ul. Kościuszki 1c, 44-100 GLIWICE tel. 32 231 22 19, 32 230 98 63 e-mail: helion@helion.pl WWW: http://helion.pl (księgarnia internetowa, katalog książek)

Drogi Czytelniku! Jeżeli chcesz ocenić tę książkę, zajrzyj pod adres http://helion.pl/user/opinie/smasen Możesz tam wpisać swoje uwagi, spostrzeżenia, recenzję.

ISBN: 978-83-246-5092-7

Copyright © Helion 2016

Printed in Poland.

[• Kup książkę](http://helion.pl/rf/smasen)

- 
- Oceń książkę • Oceń książkę

[• Księgarnia internetowa](http://ebookpoint.pl/r/4CAKF)<br>• Lubię to! » Nasza społeczność

• Lubię to! » Nasza społeczność

## **Spis treści**

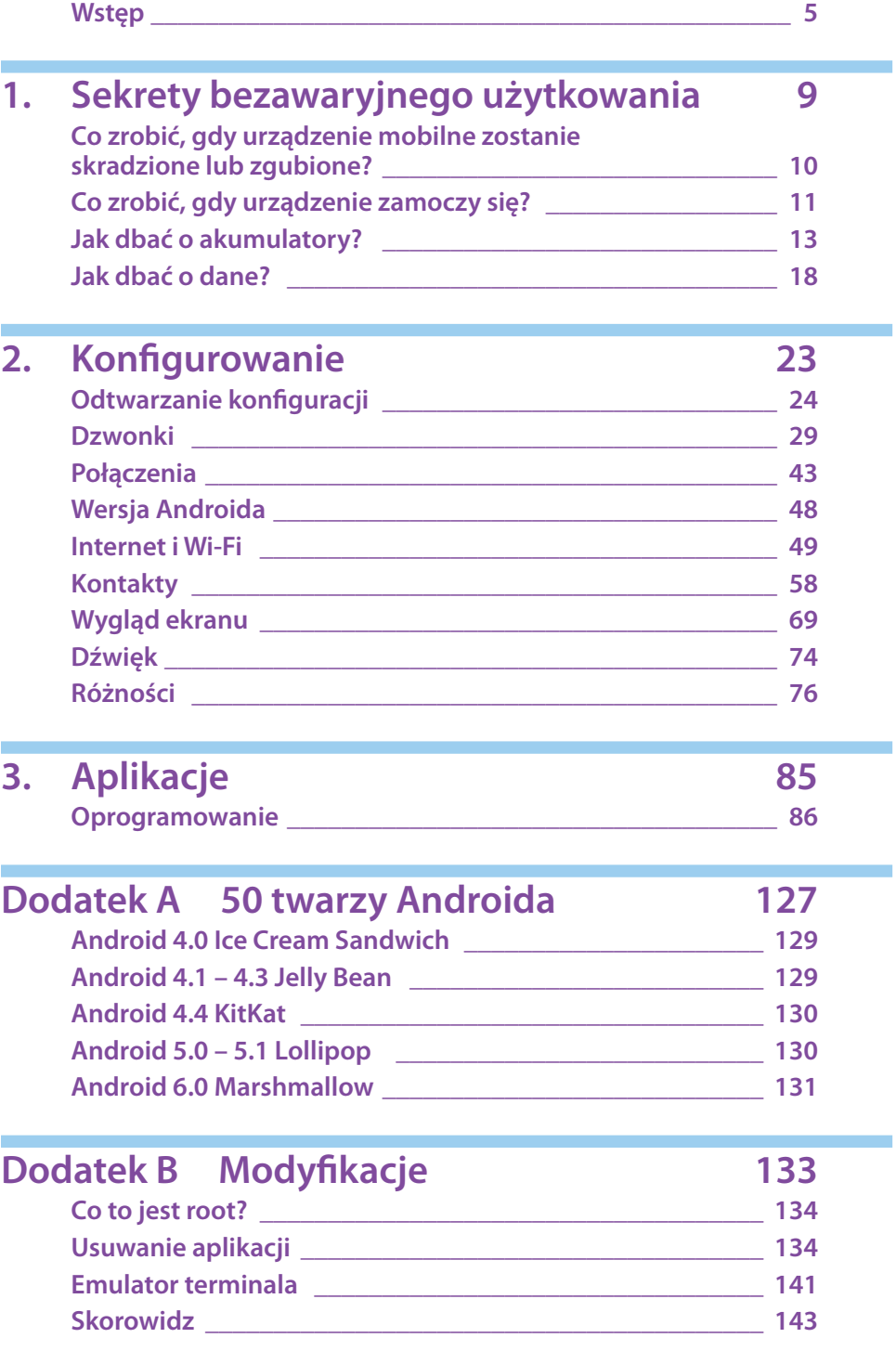

 $\omega$ 

Spis treści Spis treści

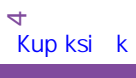

#### **Jak dojechać na miejsce?**

Wśród aplikacji dostępnych w Google Play znajduje się Google Maps. Ma ona opcję nawigacji. Sama nawigacja jest darmowa, ale mapy są pobierane z internetu. Przesyłane są też informacje o lokalizacji urządzenia, dlatego należy się liczyć ze zwiększonym transferem.

Aby uruchomić aplikację, dotknij ikonę *Mapy* (rysunek 3.18).

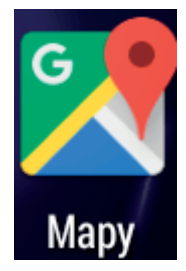

Rysunek 3.18. Mapy zazwyczaj są standardowym wyposażeniem telefonu z Androidem. Jeżeli ich nie masz, zainstaluj aplikację z Google Play w sposób opisany w poprzednim rozdziale

Po uruchomieniu mapy, z włączoną usługą lokalizacji, wyświetlane jest Twoje położenie (rysunek 3.19).

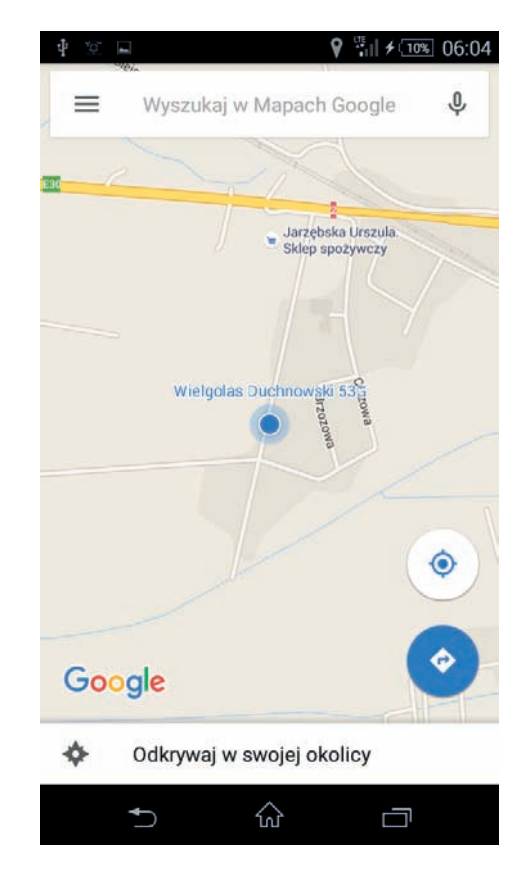

Rysunek 3.19. Aktualne położenie zaznaczone jest niebieskim kółkiem widocznym na mapie

#### Uwaga

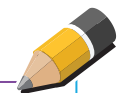

*W zależności od tego, jaka sieć zostanie wykorzystana do określenia lokalizacji, rezultaty mogą się dość znacznie różnić. W kolejności od najbardziej precyzyjnej do najmniej dokładnej są to:*

- *GPS sygnał z satelitów wskazuje lokalizację z dokładnością do kilku metrów.*
- *Wi-Fi mapy wyznaczają lokalizację dzięki danym o pobliskich sieciach Wi-Fi.*
- *Stacja bazowa telefonii komórkowej pozycja jest określana z wykorzystaniem sygnału sieci komórkowej z dokładnością do kilku tysięcy metrów.*

*Chcąc skorzystać z nawigacji w terenie, należy mieć dostęp do internetu. Położenie będzie określane z dużą dokładnością.*

Dotknij pole *Wyszukaj na mapach Google*. Wpisz w nim nazwę szukanego miejsca. Aby uniknąć przykrych niespodzianek, podaj zarówno nazwę miejscowości, jak i ulicy z numerem domu. Po chwili wyświetlone zostanie położenie miejsca docelowego (rysunek 3.20).

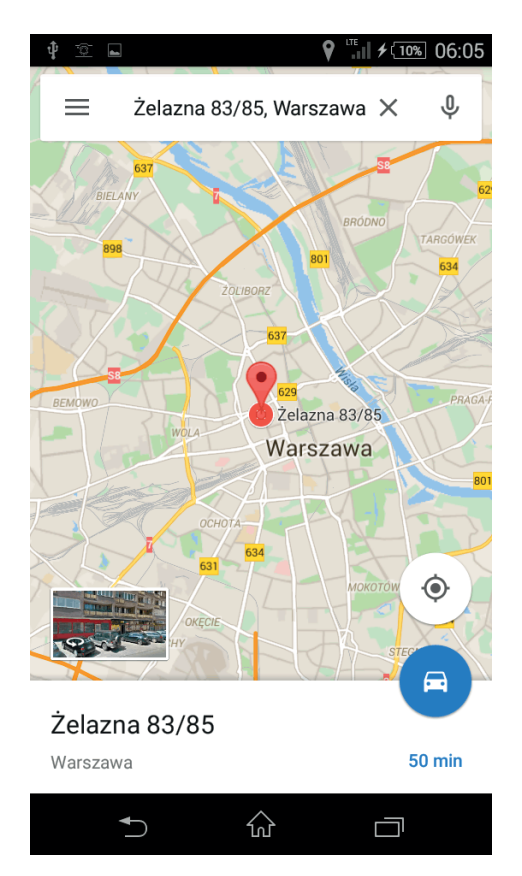

Rysunek 3.20. Po wyznaczeniu miejsca docelowego sprawdź, czy jest to właśnie to, o które Ci chodziło

#### Uwaga

*Na własnej skórze doświadczyłem tego, że komputer nie potrafi czytać w myślach. Wpisałem nazwę ulicy i numer budynku. Nie podałem nazwy miejscowości. Mapy Google zaproponowały trasę na wskazaną ulicę, ale w najbliższej miejscowości, nie zaś w tej, do której chciałem dotrzeć.* 

#### Uwaga

*Skąd mapy Google "wiedzą", jakie jest aktualne natężenie ruchu? Wykorzystywane są do tego usługi lokalizacyjne. Informacja jest analizowana przez mapy Google. Gdy obiekty, które przemieszczały się z prędkością typową dla samochodów, nagle przestały, jest to sygnał, że przejezdność drogi się pogorszyła.*

Dotknij symbol samochodzika. Zaproponowane zostaną trasy i wyliczone czasy dojazdu samochodem.

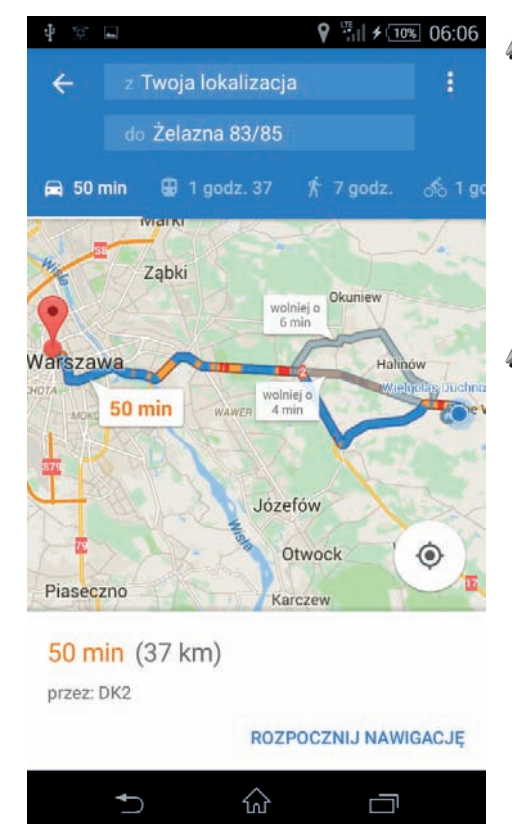

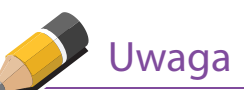

*Jeśli chcesz wyznaczyć trasę pieszą, dotknij symbol pieszego, przejazd komunikacją publiczną — dotknij symbol pociągu, drogę rowerową — dotknij symbol rowerzysty.*

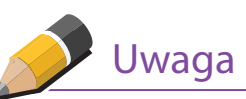

*Proponowana jest trasa najszybsza, co nie oznacza, że musi być ona najkrótsza. Zmiany trasy możesz dokonać, dotykając alternatywnej drogi na ekranie (rysunek 3.21).*

Rysunek 3.21. Kolorem niebieskim oznaczone są drogi niezatłoczone. Kolorem pomarańczowym — drogi, na których ruch jest spowolniony. Kolorem czerwonym — korki, zatłoczone skrzyżowania z sygnalizacją świetlną. Kolorem szarym — trasy alternatywne

#### Uwaga

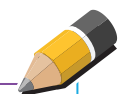

*Zatłoczenie dróg jest na bieżąco analizowane. Nie zdziw się, jeśli na ekranie urządzenia mobilnego pojawi się komunikat o trasie alternatywnej. Może to oznaczać, że na drodze, którą jedziesz, wydarzył się wypadek i tworzą się korki.*

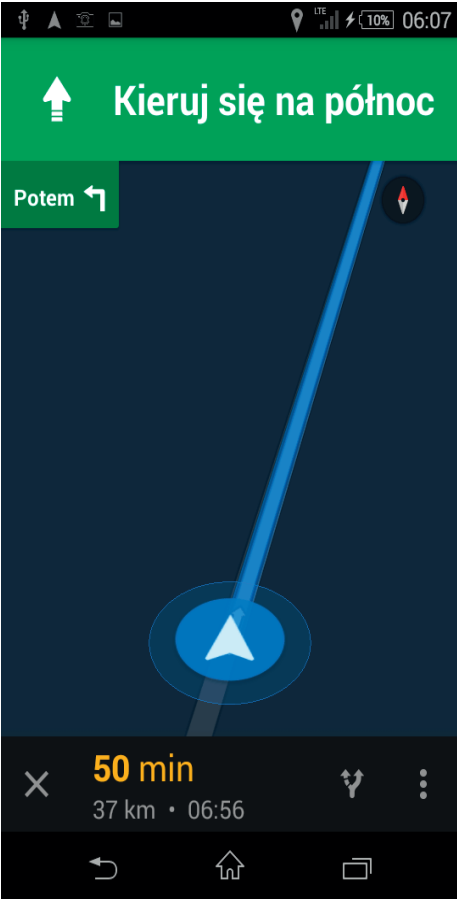

Po wybraniu trasy dotknij link *Rozpocznij nawigację*. Po chwili program przejdzie do trybu nawigacji (rysunek 3.22). Mapa zostanie powiększona tak, że widać będzie szczegóły. Trasa zostanie zaznaczona kolorem niebieskim. Aktualne położenie urządzenia mobilnego wskazuje kółko z białą strzałką. W dolnej części okna widoczny jest szacowany czas dojazdu i odległość, jaka pozostała do celu.

Rysunek 3.22. Gdy na dworze zapada zmrok, nawigacja wyświetlana jest na ciemnym tle. Dzięki temu nie razi kierowcy, a przenoszenie wzroku z ekranu urządzenia mobilnego na drogę nie jest męczące

#### **Jak odnaleźć samochód pozostawiony w lesie?**

Google Maps można również wykorzystać do odnalezienia na mapie punktu, który sami zdefiniowaliśmy. Może to być znaczne ułatwienie dla osób, które mają problem np. z odszukaniem auta pozostawionego w lesie czy na gigantycznym parkingu przed centrum handlowym.

Aby zaznaczyć miejsce, uruchom Google Maps z włączoną jak najdokładniejszą funkcją lokalizacji. Ułatwi ona precyzyjne dotarcie ma miejsce. Aktualne położenie oznaczone jest współśrodkowymi okręgami. Przesuwa się, gdy urządzenie mobilne przemieszcza się wraz z użytkownikiem w terenie. Dotknij i przytrzymaj miejsce, które chcesz oznaczyć (rysunek 3.23).

Gdy będziesz chciał wrócić na miejsce oznaczone na mapie, dotknij symbol pieszego (rysunek 3.24).

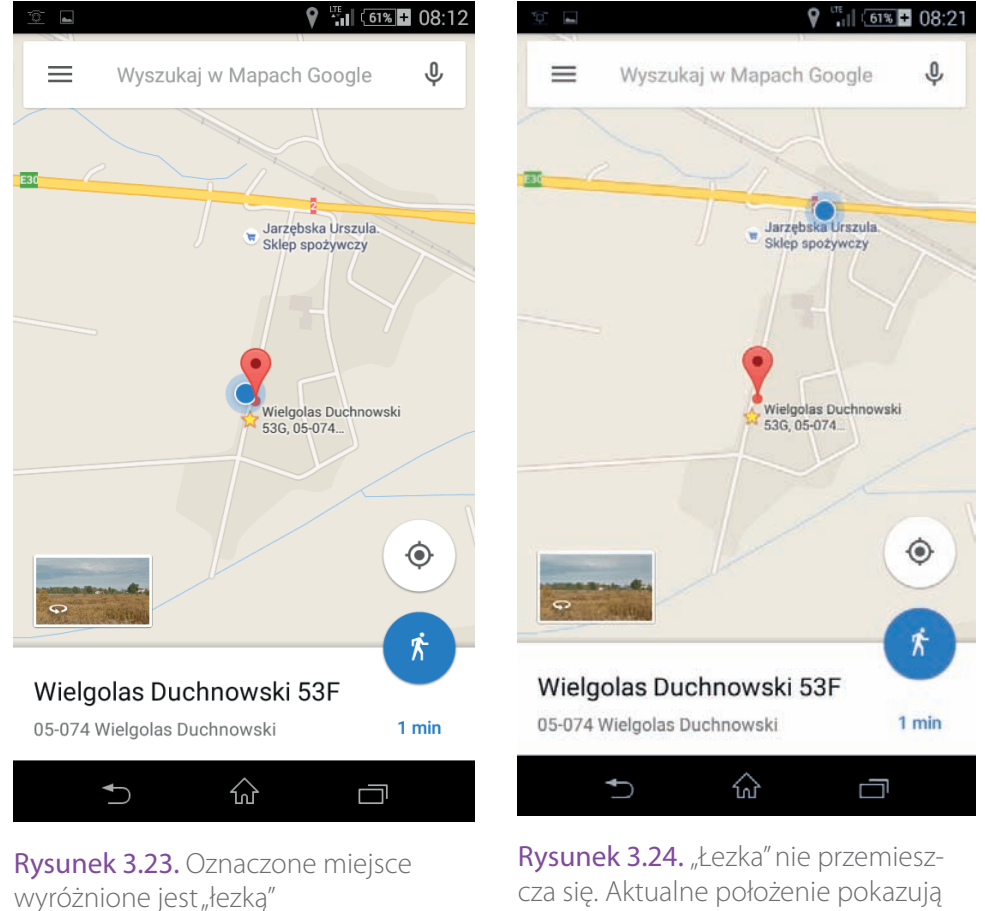

cza się. Aktualne położenie pokazują współśrodkowe okręgi

Program wyznaczył drogę z miejsca, w którym aktualnie się znajdujesz, do punktu oznaczonego na mapie (rysunek 3.25). Dotknij odsyłacz *Rozpocznij nawigację*.

Niezależnie od tego, czy długość trasy liczona jest w kilometrach, czy w metrach, otrzymasz wskazówki: jak się poruszać, jaki dystans i czas dzielą Cię od celu (rysunek 3.26).

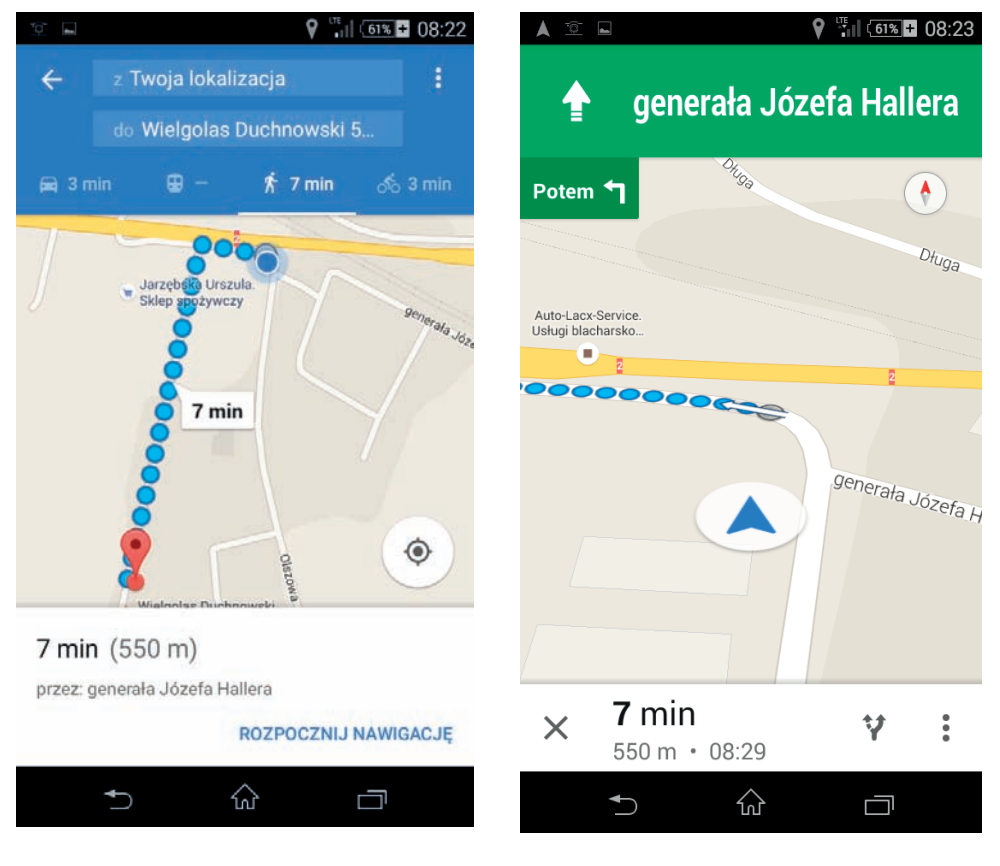

Rysunek 3.25. Wyznaczona została trasa z bieżącej lokalizacji do miejsca oznaczonego na mapie

Rysunek 3.26. Przy dobrym oświetleniu tło nawigacji jest jasne. Małe niebieskie kółka wskazują drogę, Duże kółko z niebieską strzałką wskazuje położenie urządzenia mobilnego

# Skorowidz 143 Skorowidz

### **Skorowidz**

#### **A**

akumulator, 12, 13 Li-Ion, 13, 14 formatowanie, 15 ładowanie, 14, 15 litowo-jonowy, *Patrz:* akumulator Li-Ion niklowo-kadmowy, 13 poziom naładowania, 80 Android, 5, 128 aktualizacja, 25 dystrybucja, 6, *Patrz też:* Android wersja wersja, 6, 48, 129, 130 Android Beam, 78 aplikacja, 86 darmowa, 86, 87 dostęp do zasobów, 90 instalowana przez użytkownika, 134, 135 instalowanie, 90 kolejność, 29 konfiguracja, 91 lista, 28, 30 opłaty, 87, 88 PDF Scanner, 89, 90, 91 systemowa, 134, 138 usuwanie, 136, 137, 139, 140 wyszukiwanie, 89 zarządzanie, 135 automatyczna sekretarka, 76

#### **B**

bateria, *Patrz:* akumulator Bluetooth, 77 bootloader, 26, 27

#### **C**

Calls Blacklist, 118 chmura, 19 custom ROM, 26 CWM, 26 czas działania od ostatniego włączenia, 81

#### **D**

dane kopia zapasowa, 18, 25 pakiet transmisji, 53 przywracanie, 19 synchronizowanie z kontem Google, *Patrz:* synchronizowanie danych transmisja, 24 udostępnianie, 79 Dual Band, *Patrz:* router dwupasmowy dzwonek, 29, 30, 31 przypisanie do kontaktu, 32, 59 własny, 36, 37

dźwięk, 74 głośnik, *Patrz:* głośnik mikrofon, *Patrz:* mikrofon powiadomienia, 34 sygnalizujący wybieranie numeru, 75 ustawienia, 74, 75

#### **E**

ekran, 69, 70 blokady, 71 poziom jasności, 84

#### **F**

format MP3, 36, 37, 38, 39, 40

#### **G**

głośnik wewnętrzny, 74 GNSS, 77 Google Hangouts, *Patrz:* Hangouts kalendarz, 20 konto, 18, 19, 20, 25, 66 synchronizowanie danych, 22 usuwanie z telefonu, 20 Google Drive, 20 Google Maps, 96, 97, 98, 100 Google Play, 86, 87, 96, 117 wyszukiwanie, 89 GPS, 77, 79, 97

#### **H**

Hangouts, 20

#### **I**

ICE, 60 Ice Cream Sandwich, 129 internet przez sieć komórkową, 54 Wi-Fi, 54 udostępnianie za pomocą telefonu, 55, 56

#### **J**

Jelly Bean, 129

#### **K**

karta pamięci, 83 SIM, blokada, 10 kernel, 26, 28 KitKat, 130 klawisz sprzętowy, 79

 $\frac{4}{3}$ 

kontakt, 58 blokowanie, 43, 44 dodawanie, 58, 59 dzwonek, 32, 59 edytowanie, 60 grupa, 63, 64, 65, 66 nazwa, 68 ICE, *Patrz:* ICE lista, 44, 67 przypisywanie numerów, 61 kosz, 112, 113 opróżnianie, 114, 115

#### **L**

launcher, 73, 102 instalowanie, 103 usuwanie, 106 Linux, 5, 141 Lollipop, 130

#### **M**

Marshmallow, 131 menedżer plików, 83, 111, 114, 138 recovery, 26 mikrofon redukcja szumu, 75 MMS, 53 motyw, 69

#### **N**

NFC, 77, 78, 79 numer IMEI, 11, 81, 82 blokada, 10, 11 zmiana, 10

#### **O**

Open Handset Alliance, 128 oprogramowanie, 86, *Patrz też:* aplikacja custom, 26 stockowe, 26

#### **P**

pamięć, 83 cache, 26 panel powiadomień, 72 pasek stanu, 72, 73 plik PDF, 89 przeglądanie, 83 przenoszenie, 111, 112 przywracanie, 116 uprawnienia dostępu, 110 usuwanie, 112, 113 wyszukiwanie, 108, 109 poczta głosowa, 44, 76 połączenie, 43 blokowanie, 46, 47, 117 lista, 68

międzynarodowe wychodzące, 46 oczekujące, 47 ukrywanie numeru, 45 powiadomienie, 72, 75 wybór aplikacji, 72

#### **R**

root, 134 router, 56 dwupasmowy, 50

#### **S**

SMS dźwięk powiadomienia, 34 Sony Stamina, 17 stock ROM, 28 system jądro, *Patrz:* kernel kopia zapasowa, 26 operacyjny otwarty, 5, 6 partycja, 134 wygląd, 102

#### **T**

tapeta, 70 terminal, 141 Terminal Emulator, 141 tethering, 55, 56 transferu statystyki, 57, 58 tryb awaryjny, *Patrz:* tryb Recovery Recovery, 26, 27 samolotowy, 15, 77 TTY, 76 TWRP, 26

#### **U**

urządzenie mobilne konfigurowanie, 23 kradzież, 10, 18 ograniczanie poboru energii, 15, 16, 24 ustawienia fabryczne, 20, 24 przywracanie, 24, 25, 26 zamoczenie, 11

#### **W**

wibracje, 33 Wi-Fi, 49, 77 hasło, 55 pasmo częstotliwości, 50 podczas uśpienia, 51 włączanie, 54 Windows, 5 wyświetlacz, *Patrz:* ekran

#### **Z**

zamiana druku na tekst, 88, 89, 90

## PROGRAM PARTNERSKI **GRUPY HELION -**

1. ZAREJESTRUJ SIĘ<br>2. PREZENTUJ KSIĄŻKI

Zmień swoją stronę WWW w działający bankomat!

Dowiedz się więcej i dołącz już dzisiaj! http://program-partnerski.helion.pl

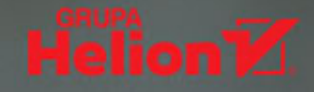

#### Poznaj swojego smartfona!

Jeśli sięgnąłeś po tę książkę, na pewno właśnie zostałeś posiadaczem smartfona lub zamierzasz go w najbliższym czasie kupić. Na pewno zastanawiasz się, czy uda Ci się bez trudu opanować jego obsługę i jakie funkcje nowego sprzętu przydadzą Ci się na co dzień. Oczywiście możesz używać go tylko do wykonywania połączeń, jednakże warto poznać lepiej swój smartfon. Każde urządzenie oferuje niezwykłe możliwości i potrafi znacznie ułatwić życie. Ta książka pomoże Ci zaprzyjaźnić się z Twoim smartfonem i podpowie, jak korzystać z najbardziej przydatnych aplikacji. W dodatku wcale nie musisz czytać jej od deski do deski — możesz sprawdzać w niej tylko to, co interesuje Cię w danej chwili.

Zdecydowana większość tabletów i smartfonów działa pod kontrolą systemu Android, który został omówiony w tym poradniku. Znajdziesz tu ogólne zasady postępowania z Twoim sprzętem w różnych sytuacjach - na przykład wtedy, gdy wpadnie Ci do wody - a także wskazówki dotyczące ustawiania dzwonków, zapisywania nowych kontaktów, konfigurowania połączenia z siecią. Bardzo przydatne mogą okazać się proponowane aplikacje: autor podpowiada, skąd je ściągnąć i jak ich używać, by Twój smartfon stał się czymś w rodzaju wielofunkcyjnego ułatwiacza życia codziennego. Sprawdź, jak wiele czynności może za Ciebie wykonać!

- · Co zrobić, gdy telefon zostanie skradziony lub zgubiony?
- lak zadbać o dane?
- · Dzwonki, połączenia i kontakty
- · Jak dojechać na miejsce i odnaleźć samochód pozostawiony w lesie?
- · Jak znaleźć, przenieść albo usunąć plik w urządzeniu mobilnym?
- · Jak zablokować niechciane połączenia i wiadomości?
- Wygląd ekranu

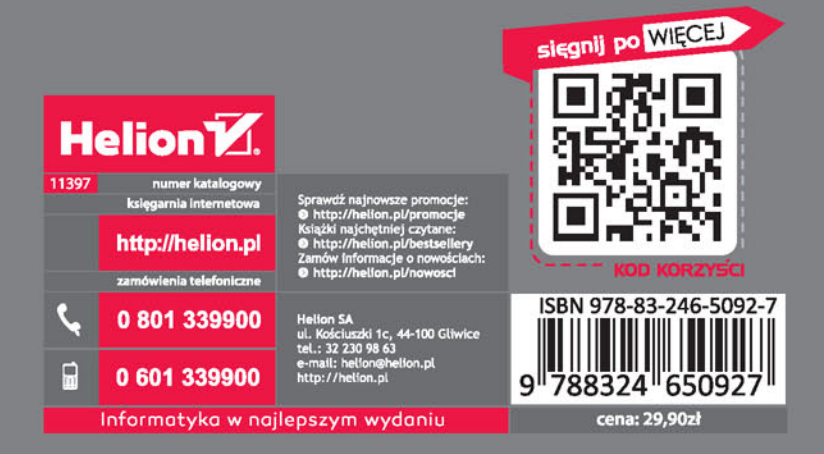